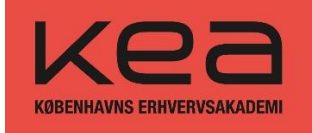

# Kom godt i gang – læs venligst denne guide **inden** du går i gang med optagelsesprøven

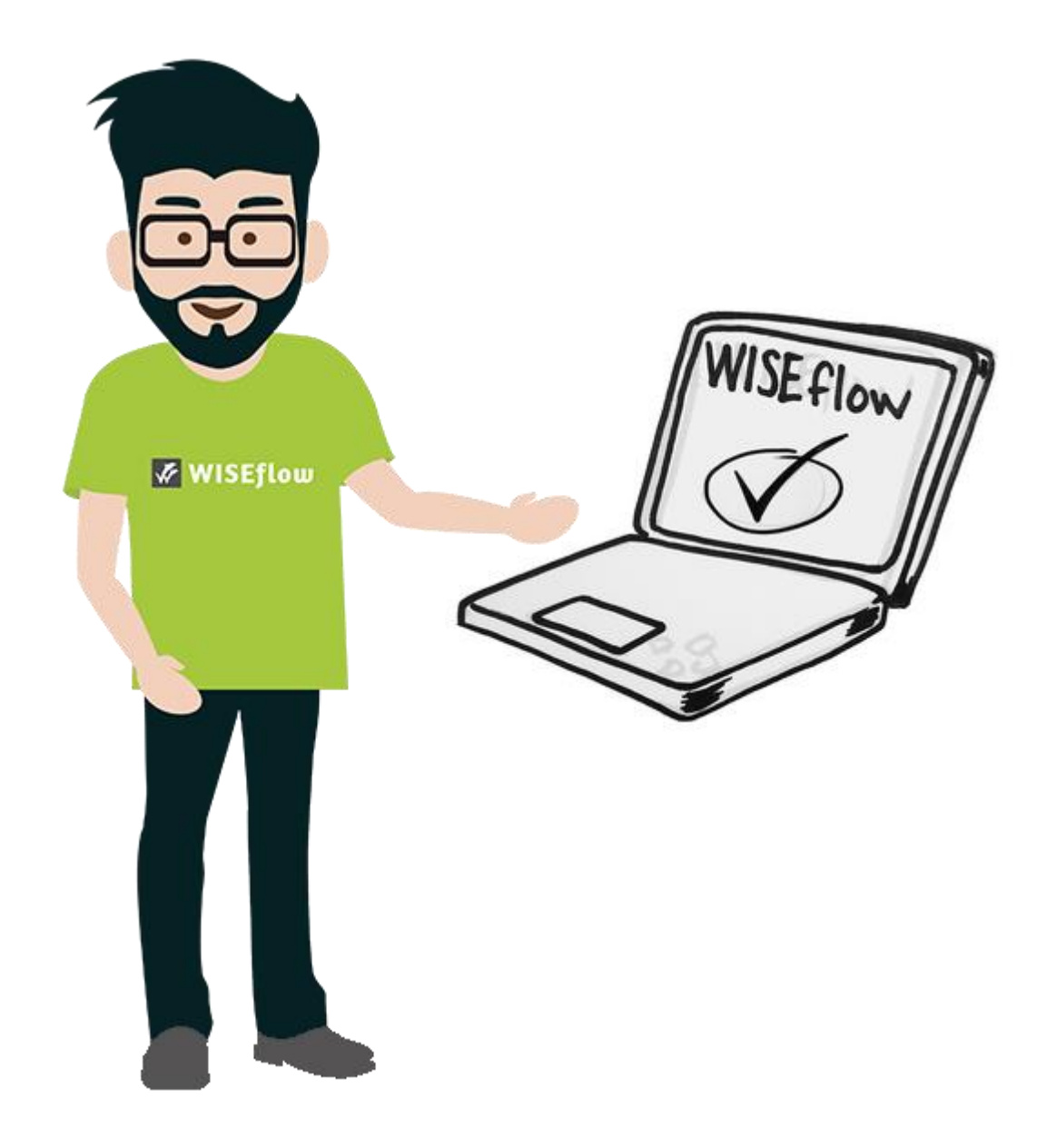

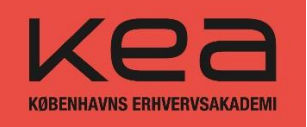

# Indhold

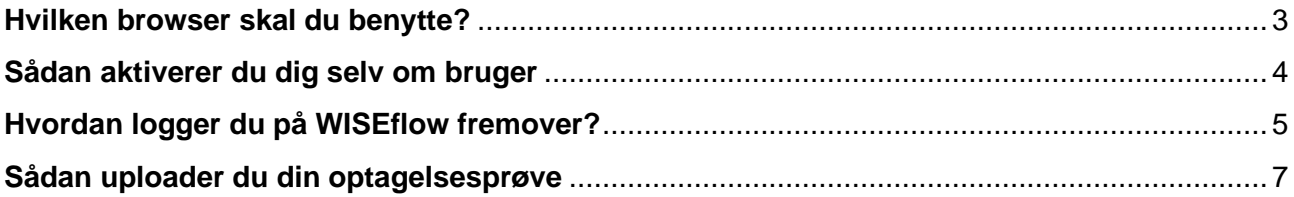

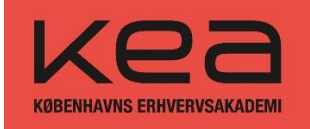

#### <span id="page-2-0"></span>**Hvilken browser skal du benytte?**

Du skal bruge en PC/MAC, vi anbefaler ikke en smartphone eller Ipad for at bruge WISEflow.

De to seneste versioner af følgende browsere understøtter WISEflow:

- Mozilla Firefox
- Safari
- Google Chrome
- Internet Explorer (kun IE 11 understøttes)
- Opera

WISEflow anbefaler, at du enten bruger Firefox, Safari eller Google Chrome, da disse browsere sikrer en bedre oplevelse af brugergrænsefladen, det er dog vigtigt at du opdaterer dine browsere regelmæssigt da senere versioner ofte indeholde fejlrettelser.

Du kan kun uploade én fil, din besvarelse skal derfor uploades som én samlet **PDF-fil (max 200 MB)**.

For ansøgere til *Designteknolog* og *Design og Business:* Uploading af ekstra materiale må max fylde 5GB.

Du kan arbejde på optagelsesprøven i perioden 31. marts kl. 12.00 til 11. april kl. 12.00.

Nogle dage før den 31. marts får du adgang til WISEflow. Du vil modtage en mail fra WISEflow. I den mail skal du aktivere dig selv som bruger og oprette dit eget kodeord.

Hvis du ikke aktiverer dig selv som bruger, vil du ikke kunne få adgang til optagelsesprøven.

#### **OBS! Hvis du allerede er KEA studerende skal du alligevel bruge denne vejledning for at tilgå optagelsesprøven. Du må IKKE logge ind med din KEA profil.**

Oplever du tekniske udfordringer, så skriv venligst en mail til KEA optag på [optagelse@kea.dk.](mailto:optagelse@kea.dk)

Vi besvarer mails alle hverdage, men har lukket i påsken fra den 6. april til og med den 10. april.

*NB! Vi besvarer ikke spørgsmål til indholdet i prøven.*

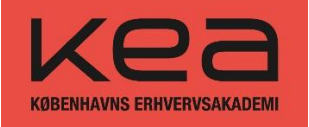

#### <span id="page-3-0"></span>**Sådan aktiverer du dig selv om bruger**

Når du modtager en mail fra WISEflow, vil du få denne besked:

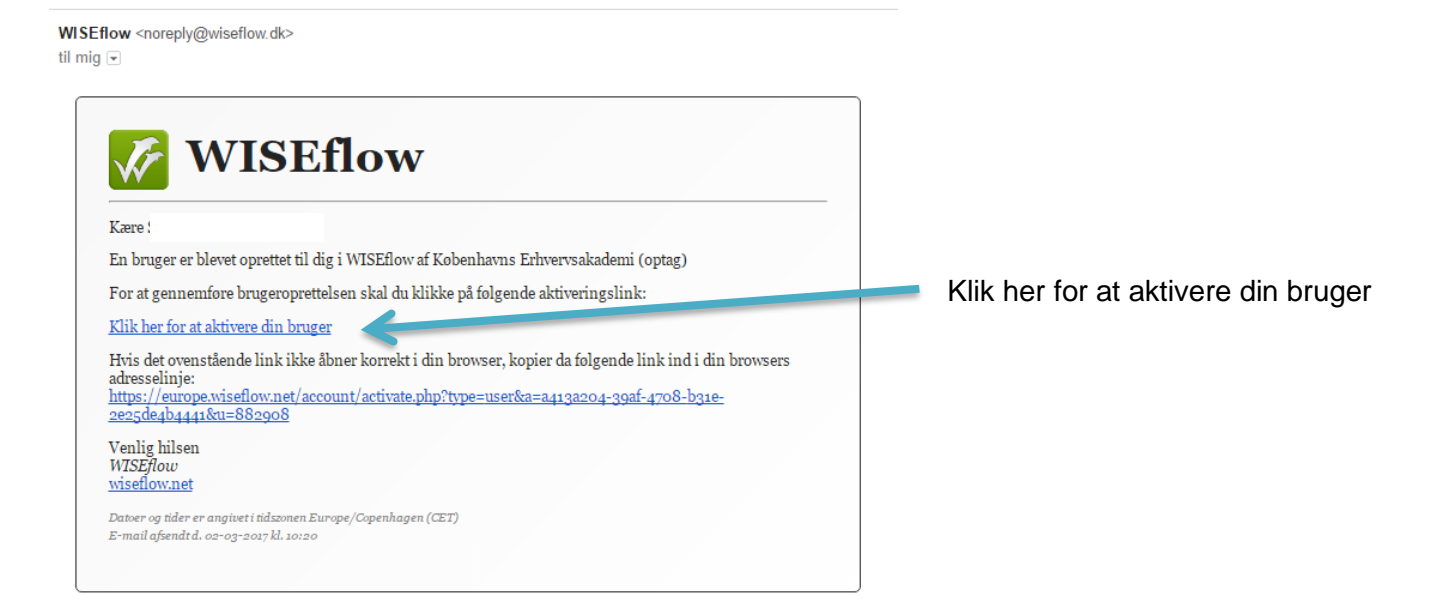

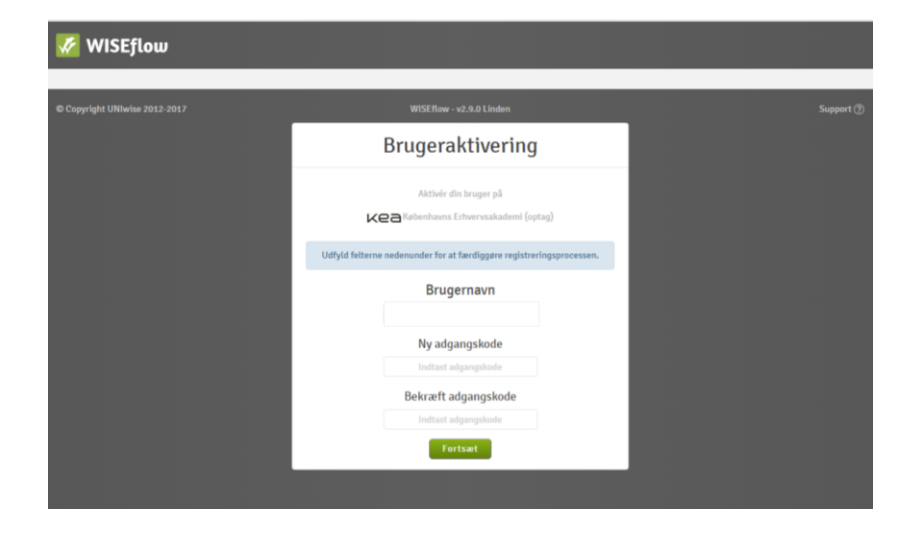

I feltet "brugernavn" vil din mailadresse allerede stå.

Når du skal indtaste din egen adgangskode, skal koden opfylde følgende krav:

- Være mindst 8 tegn
- Mindst ét bogstav
- Mindst ét stort bogstav
- Mindst ét tal

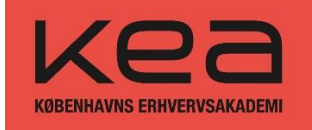

Når du har aktiveret din profil og indtastet din egen adgangskode, så er du logget på WISEflow, og du vil se flow-oversigten. I oversigten finder du en liste med alle aktive optagelsesprøve-flows, hvor du er sat på som deltager. Hvert flow indeholder en optagelsesprøve - du har muligheden for at kigge hver enkelt optagelsesprøve igennem. Tryk blot på et af flowene for at se optagelsesprøven. Du tilgår et flow ved at klikke på flowets tidslinje eller titel.

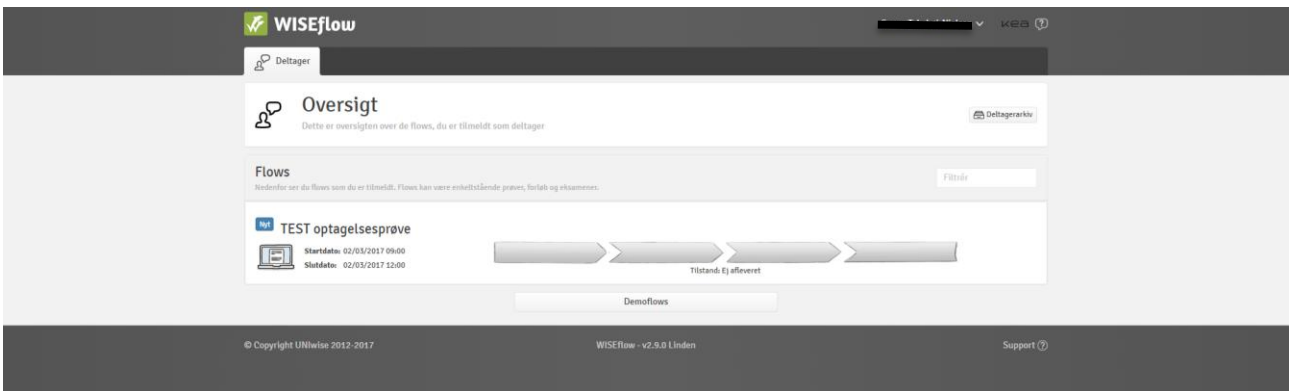

Herefter kommer du til flow-siden. Eksemplet nedenfor viser, hvordan flow-siden ser ud, når tilstanden er "Åben for deltagelse", hvilket den er fra den 31. marts kl. 12:00 dansk tid.

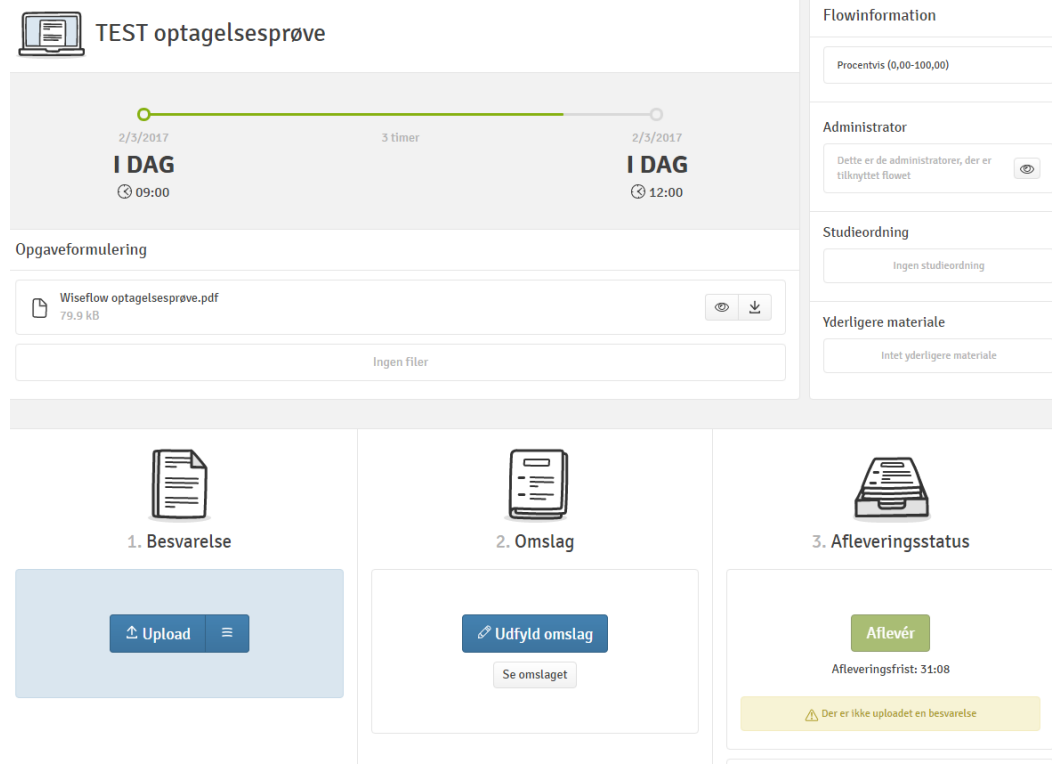

<span id="page-4-0"></span>**Hvordan logger du på WISEflow fremover?**

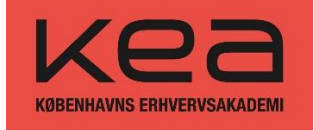

OBS! hvis du allerede er KEA studerende skal du alligevel bruge denne vejledning for at tilgå optagelsesprøven. Du må IKKE logge ind med din KEA profil.

Mulighed 1: Du kan enten logge ind via det link som du har modtaget på mail fra WISEflow eller via dette link:<http://dk.wiseflow.net/kea-optag>

Mulighed 2: Du kan også logge ind på: <https://europe.wiseflow.net/login/index.php>

- Tryk login oppe i højre hjørne.
- Dette billede vil komme frem. Her skal du vælge 'Københavns Erhvervsakademi (optag)'.

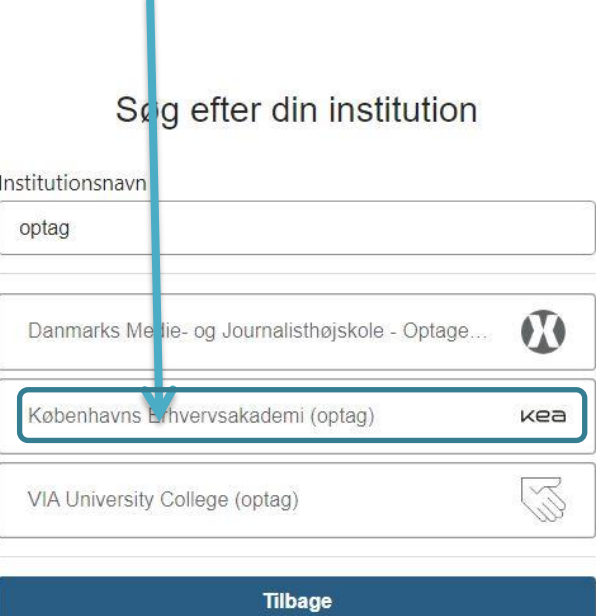

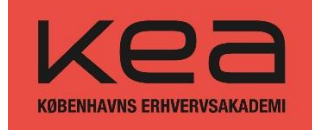

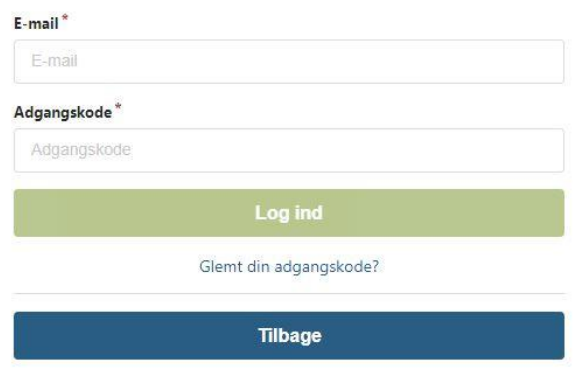

I brugernavn skriver du din mailadresse og i adgangskode skriver du det kodeord, som du selv har lavet, da du aktiverede dig selv som bruger.

Kan du ikke huske dit kodeord, trykker du blot på "glemt adgangskode".

## <span id="page-6-0"></span>**Sådan uploader du din optagelsesprøve**

Du kan kun uploade én fil, din besvarelse skal derfor uploades som én samlet **PDF-fil (max 200 MB)**.

For ansøgere til *Designteknolog* og *Design og Business:* Uploading af ekstra materiale må max fylde 5GB

Det er **vigtigt,** at du uploader din besvarelse i det flow, hvor du har hentet opgaven.

Hvis du f.eks. har løst opgaven til Fashion Management, så **skal** den afleveres i flowet Fashion Management. **Dobbelttjek gerne at du har uploadet din besvarelse i det rigtige flow.**

Du skal igennem 3 faser:

- 1. Besvarelse
- 2. Omslag
- 3. Afleveringsstatus

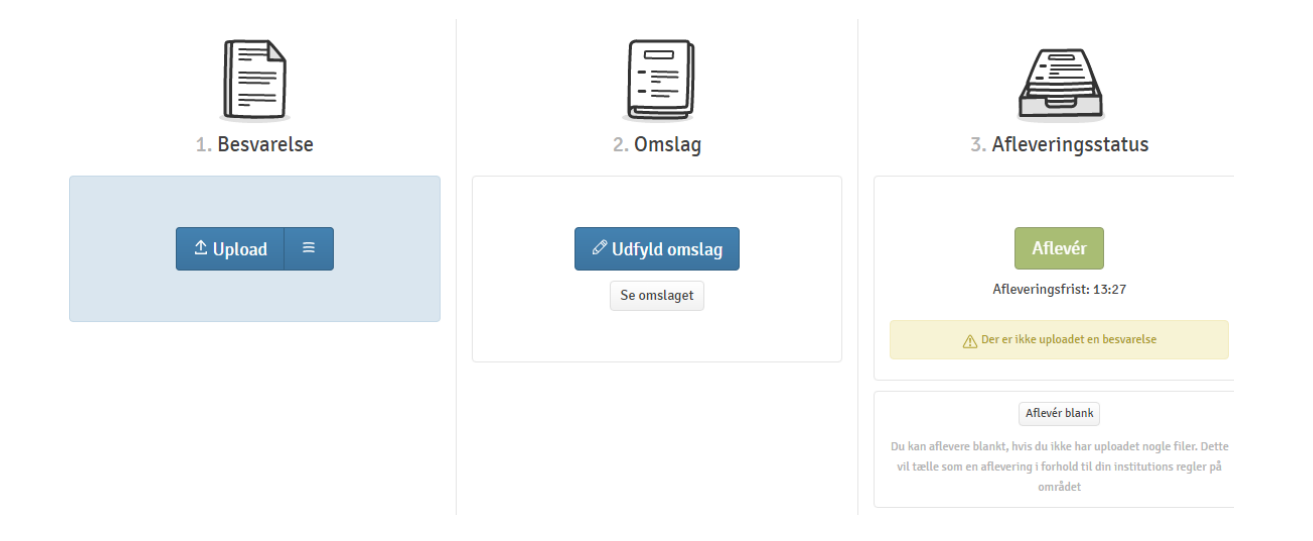

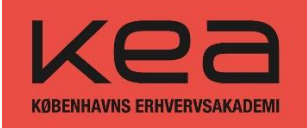

## **1. Besvarelse**

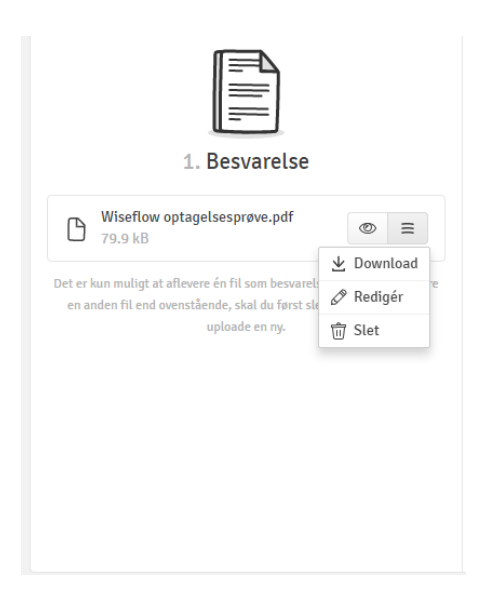

Under fase "1. besvarelse", skal du uploade din PDF-fil. Du kan kun uploade én fil, din besvarelse skal derfor uploades som én samlet PDF-fil. Filen må max fylde 200MB.

Hvis du har glemt noget i din besvarelse, efter du har uploadet den – så kan du blot slette den og uploade en ny inden deadline.

#### **2. Omslag**

Når du har uploadet din besvarelse, skal du prioritere dine valgte specialeretninger under fase "2. omslag". Du kan højst vælge to specialeretninger inden for hver uddannelse, som du har søgt. Selvom du kun søger én specialeretning, skal du alligevel udfylde omslaget i WISEflow.

Du skal i så fald skrive "ej" i feltet Specialeretning 2. prioritet, da begge felter er obligatoriske.

Valg af specialeretninger gælder ikke:

- **PBA i smykker, teknologi og business**
- **Entreprenørskab og Design**

da der ikke er specialeretninger på disse uddannelser.

OBS! Alle skal på omslaget udfylde punktet "Jeg står inde for, at optagelsesprøven er mit eget værk."

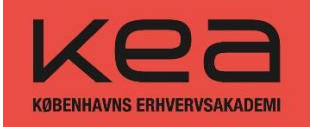

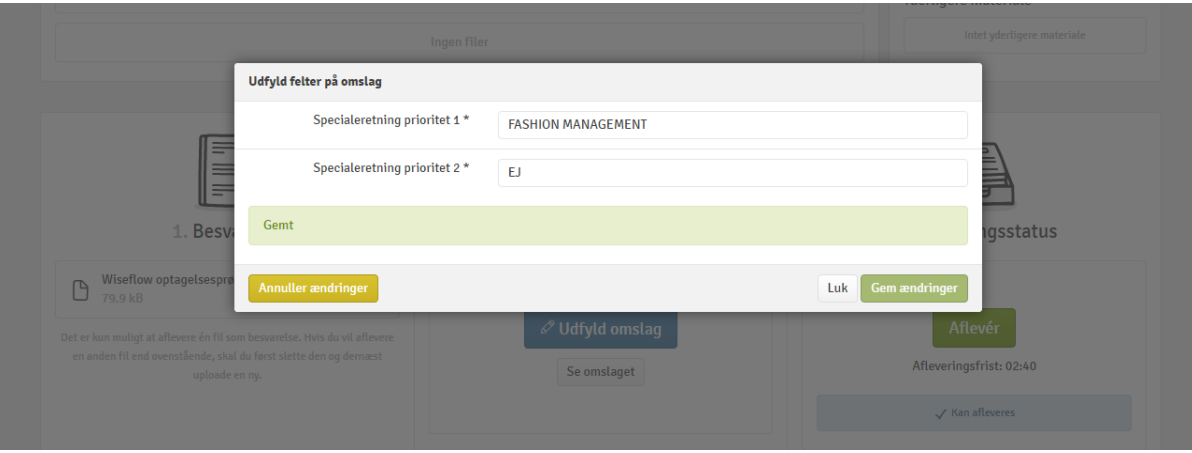

#### **3. Afleveringsstatus**

Du skal aflevere din besvarelse **senest den 11. april kl. 12.00.** Efter dette tidspunkt kan du ikke uploade, aflevere eller rette i din besvarelse.

Du kan ikke trykke 'Aflever' uden, at du har udfyldt omslaget med dine prioriteringer.

Gælder dog ikke:

- **PBA i smykker, teknologi og business**
- **Entreprenørskab og Design**

Aflever din besvarelse ved at trykke på "Aflevér".

**NB! Har du ikke trykket på "Aflevér", har KEA ikke modtaget din besvarelse, og din ansøgning vil derfor ikke blive taget i betragtning.**

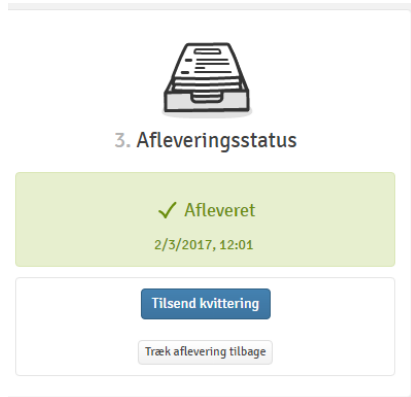

Hvis du ønsker en kvittering for aflevering af din opgave, skal du klikke på den blå knap "Tilsend kvittering".

Bemærk, hvis du afleverer din besvarelse den 11. april, kan der være ventetid på at modtage kvitteringen.

Du kan slette og rette din optagelsesprøve frem til afleveringsdeadline den 11. april kl. 12.00 dansk tid.